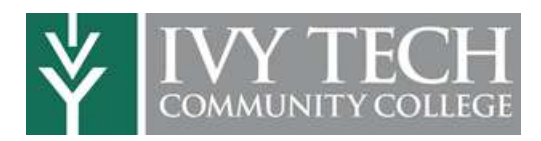

Welcome to the dual enrollment program at Ivy Tech Community College! Ivy tech provides a convenient online registration process using DualEnroll.com. Here's how to register for your Ivy Tech course(s). **FIRENT MANUTE STUDENT SET AND SURFERENT STATES CONDUCTS AND MANUTE COLLEGE**<br>
Welcome to the dual enrollment program at Ivy Tech Community<br>
College! Ivy tech provides a convenient online registration process<br>
using DualEnr

You can register by computer or right on your smart phone by entering https://ivytech.dualenroll.com and using the **Click here** link to create a new account.

**EXAMIDITY COLLEGE**<br>
COMMUNITY COLLEGE<br>
COMMUNITY COLLEGE<br>
College! lytech provides a conting<br>
using DualEnroll.com. Here's have a cour<br>
phone by entering https://ivytech.dualenroll.com and<br>
using the Click here link to cr

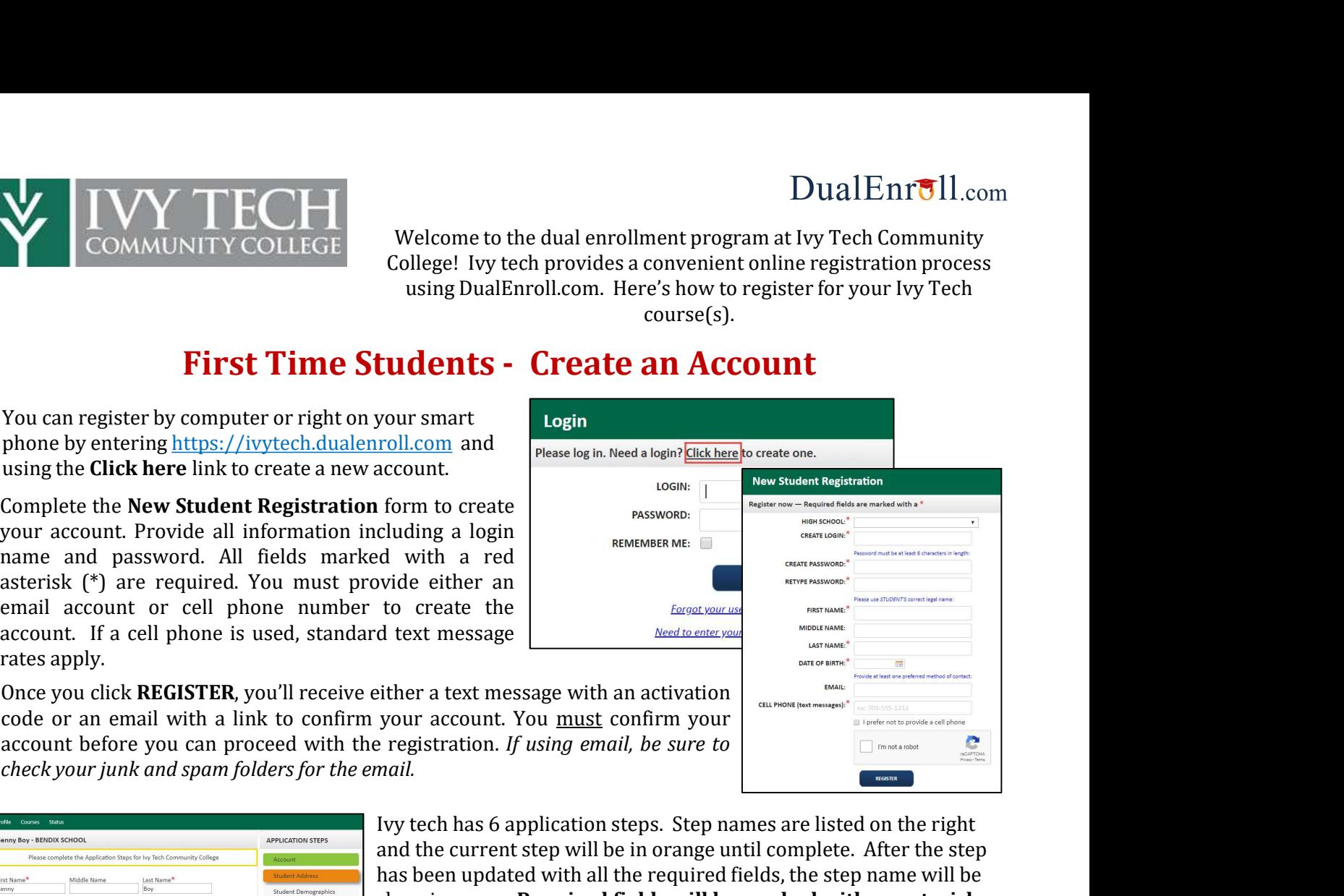

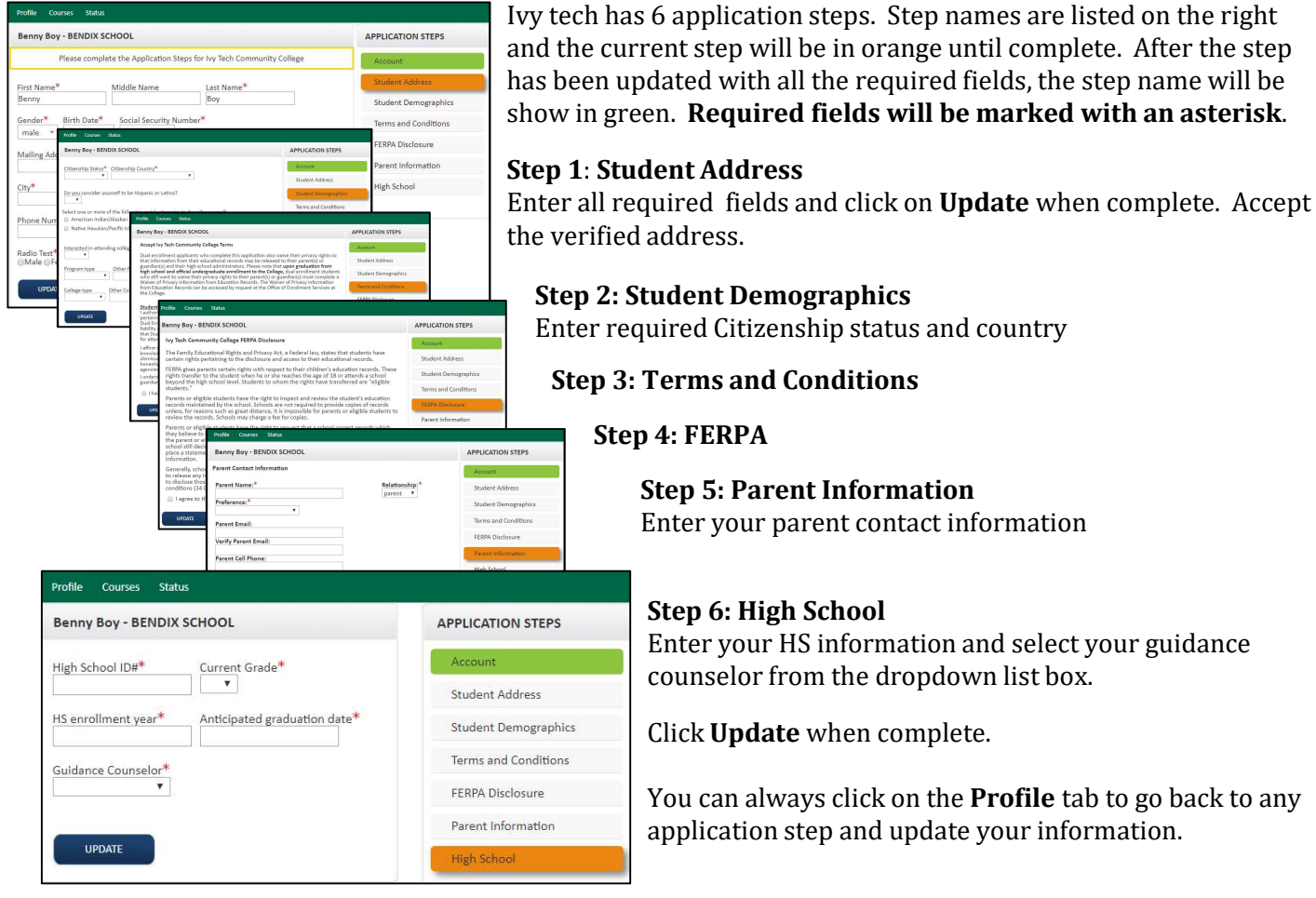

Your account is now ready for use and you can begin registering for courses.

# $DualErr31_{com}$

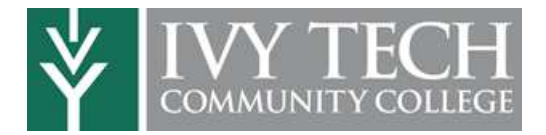

# Student Course Registration

If you've forgotten your username or password, we have you covered. You can retrieve your username and/or reset your password using the link on the login screen. You can also enter a subsequent the password. Help Desk ticket by clicking the red Help Desk button in the upper right corner of the screen.

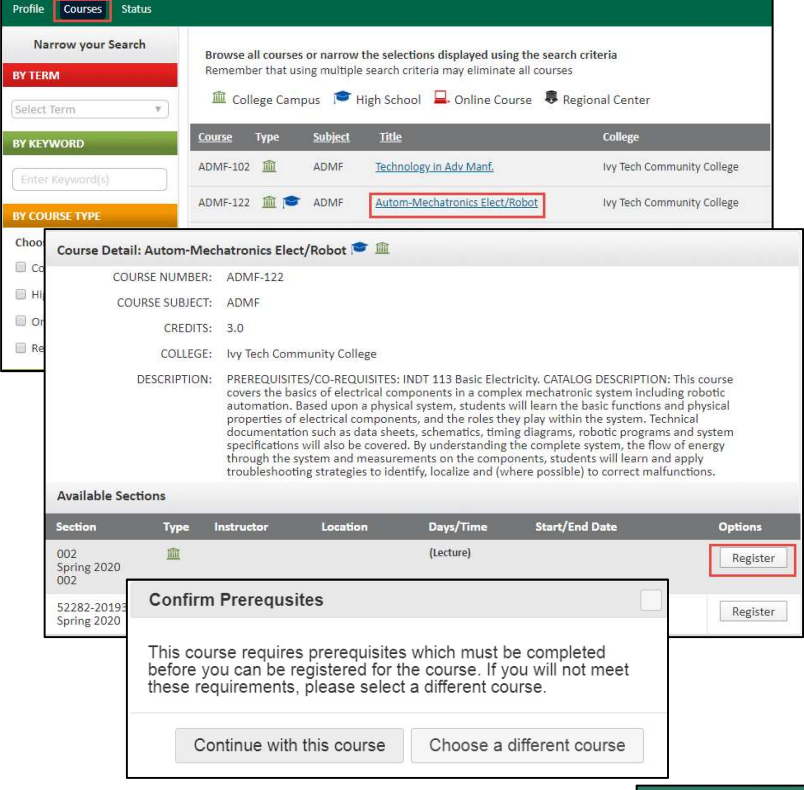

# Login

## Register for Course(s):

Once you are logged into your account, click on the Courses tab to review the list of available courses.

Need to enter your text confirmation code

The course finder shows you which Ivy Tech courses are being offered for your school. Use any of the filtering options on the left to narrow down your search. Click on the course name to see a detailed class description and available sections.

When you've made your decision on a course and section, click the REGISTER button to start the registration process. If the course you have selected has prerequisites, you will be prompted to continue with the registration if the prerequisites are meet or to choose a different course.

Your part of the registration is done for now. You may choose to: **select another**<br> **COULSE, view registration status, or**<br> **COULSE ALLES AND THE Stags column indicates what he are shown below.<br>
<br>
<b>COULSE ALLES AND THE Stags column indicates what he are shown belo** course, view registration status, or

letting when your registration is  $\left| \frac{\text{number of 1}}{\text{Spring 2020}} \right|$ 

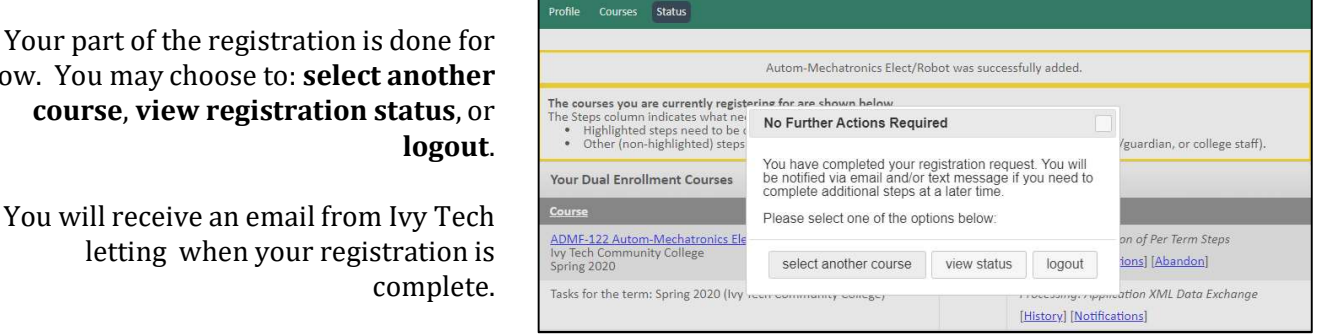

### Parent Contact Information

Your parent/guardian may receive an email notification to complete an online consent form.

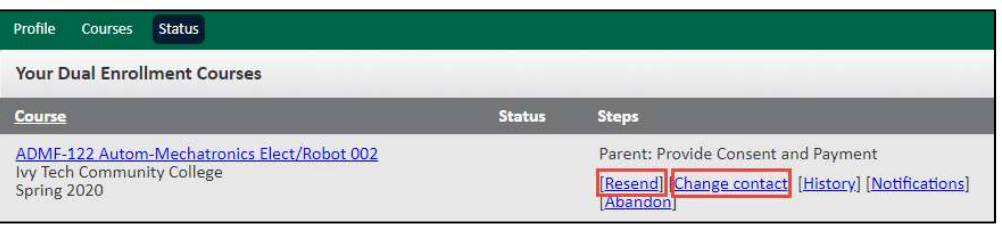

If needed, you can click on the Change Contact link to change your parent contact information or click on the Resend link to resend the parent email notification.

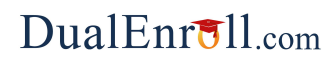

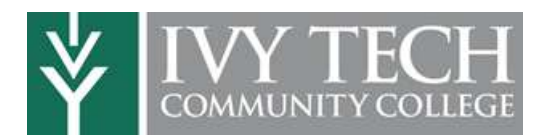

## Parent Consent

and possibly payment.

For Dear Parent/Guardian, **registrations** vour child, Clay High has signed up to take ARTS-102 Color and Design Theory I from Ivy Tech Community College. which require we divid Tech Community College requires consent for the course. Click here to provide consent. You are NOT required to make payment at this time, but you have the option to pay now. parent student: Clay High **consent, you** student: Clay High<br> **College:** Ivy Tech Community College Will receive course: ARTS-102 Color and Design Theory | 001 Spring 2020 an email Term: Spring 2020 asking for  $\vert$  No additional instructions provided for this task. your consent Note: You have received this email because Clay provided it as Clay's parent/guardian's email address on the <u>dualenroll.com</u> website when Clay signed up for the class. **TECH** 

The email notification for consent will include an active link to access the online form. Simply click on the link to access the online consent form.

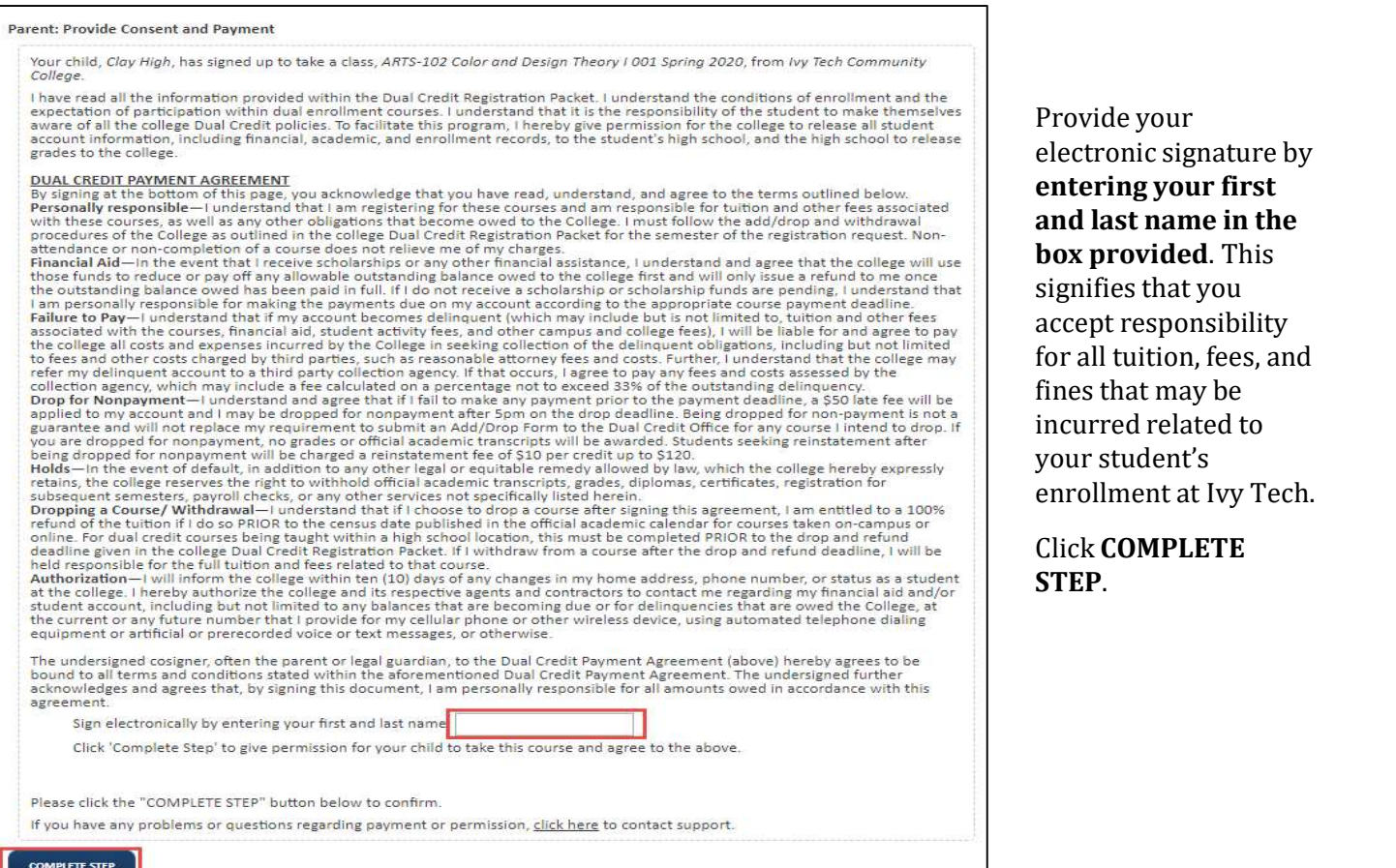